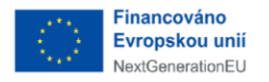

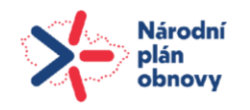

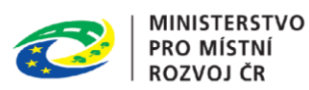

## **Příručka lokálního administrátora**

# **Informační systém stavebního řízení**

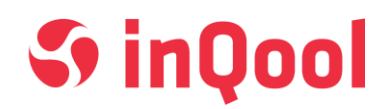

**Zpracovatel: InQool, a.s. Svatopetrská 35/7, 617 00 Brno IČ: 29222389, DIČ: CZ29222389**

<span id="page-0-0"></span>**OBSAH** 

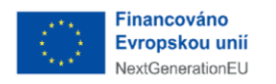

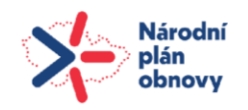

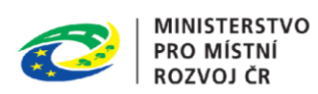

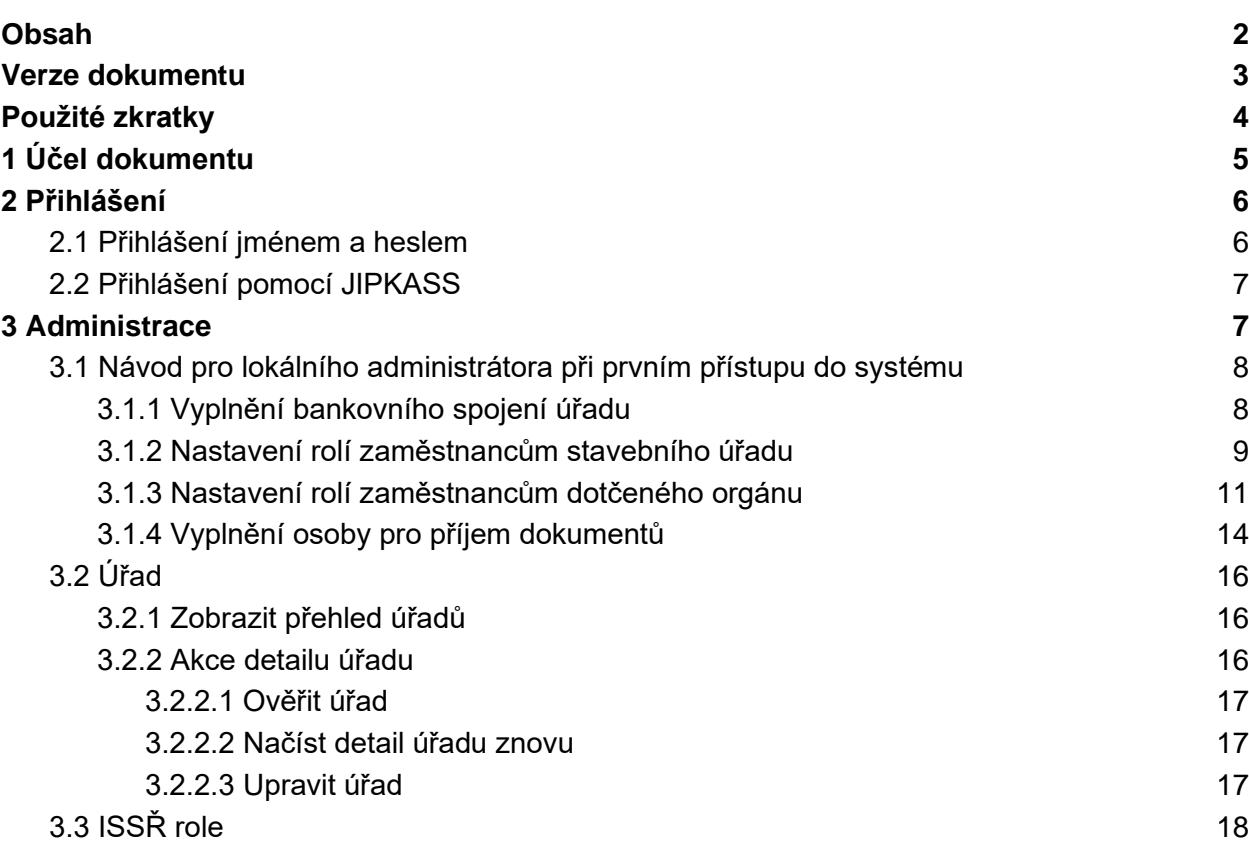

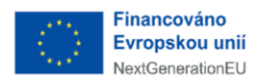

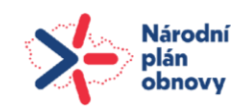

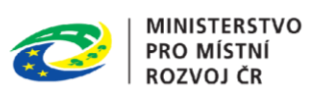

## <span id="page-2-0"></span>VERZE DOKUMENTU

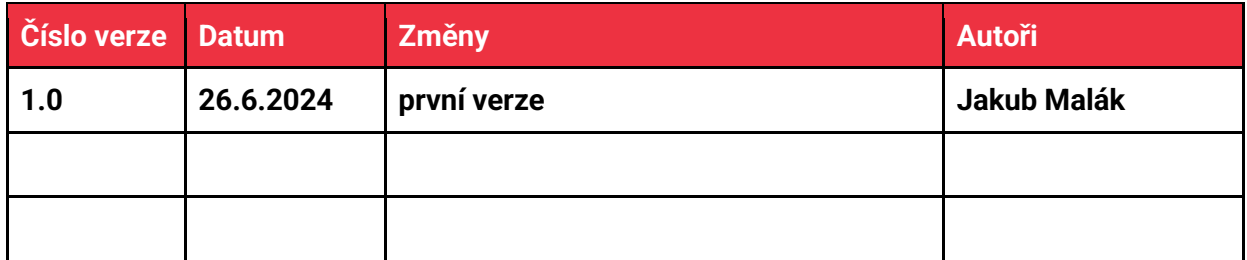

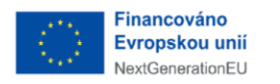

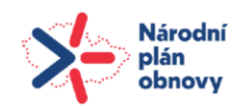

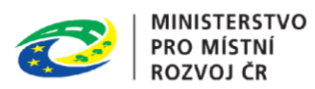

## <span id="page-3-0"></span>POUŽITÉ ZKRATKY

**Zkratky, které se v dokumentu vyskytují, jsou popsány v následující tabulce.**

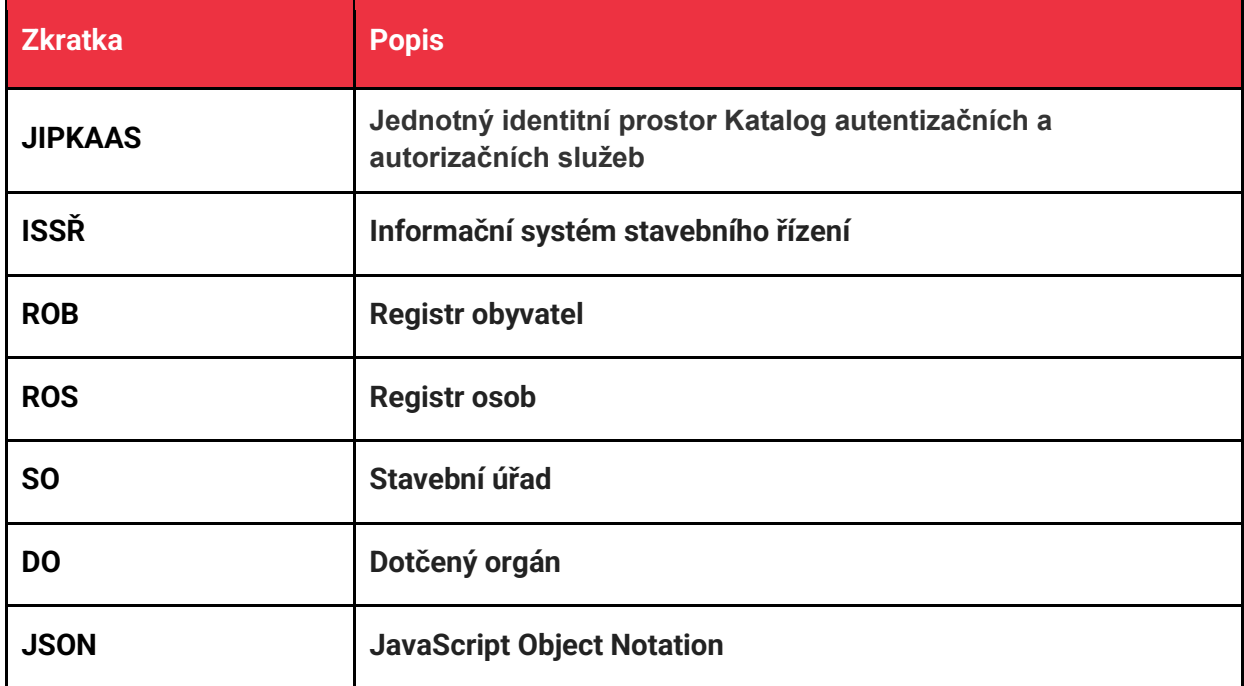

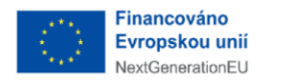

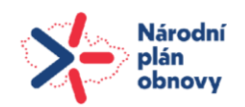

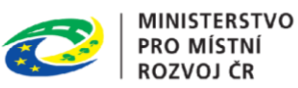

## <span id="page-4-0"></span>**1** ÚČEL DOKUMENTU

Tato dokumentace byla vypracována s cílem poskytnout zaměstnancům stavebních úřadů a dotčených orgánů, kteří budou tento systém používat, komplexní a snadno přístupný průvodce jeho používáním. Jeho hlavním účelem je usnadnit vaši každodenní práci, zvýšit vaši efektivitu a pomoci vám plně využívat všechny funkce a nástroje, které systém nabízí.

Informační systém stavebního řízení je klíčovým nástrojem pro efektivní správu stavebních projektů. Tento systém nejenže zjednodušuje mnohé procesy, ale také zajišťuje, že všechny operace jsou prováděny v souladu s platnými zákony a regulacemi.

Tato dokumentace je určena pro lokální administrátory stavebních úřadů a dotčených orgánů, kteří se potřebují rychle zorientovat v novém systému a hledají způsoby, jak zefektivnit svou práci pomocí jeho nových nástrojů. Dokumentace je strukturována tak, aby poskytovala jasné a stručné informace, od základní navigace po pokročilé funkce systému.

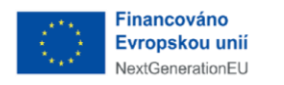

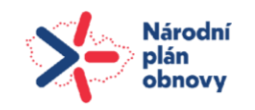

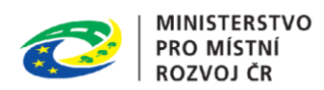

## <span id="page-5-0"></span>**2** PŘIHLÁŠENÍ

## <span id="page-5-1"></span>**2.1** PŘIHLÁŠENÍ JMÉNEM A HESLEM

Uživatel zadá přihlašovací údaje a klikne na tlačítko *Přihlásit se*.

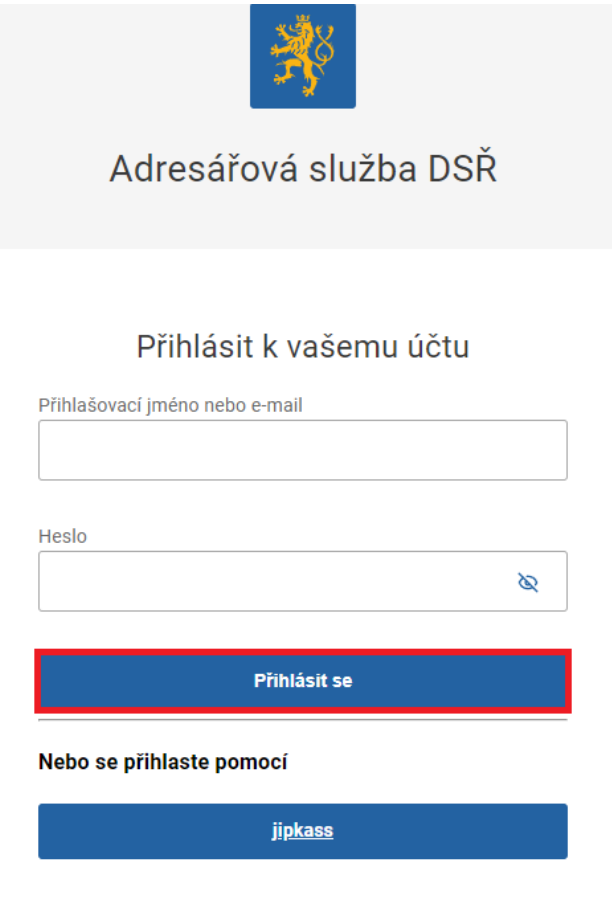

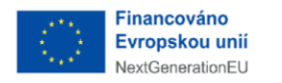

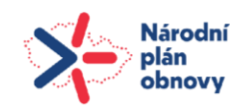

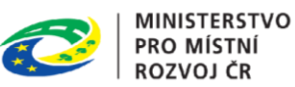

## <span id="page-6-0"></span>2.2 PŘIHLÁŠENÍ POMOCÍ JIPKASS

Uživatel přejde na přihlašovací stránku a klikne na tlačítko *JIPKASS*.

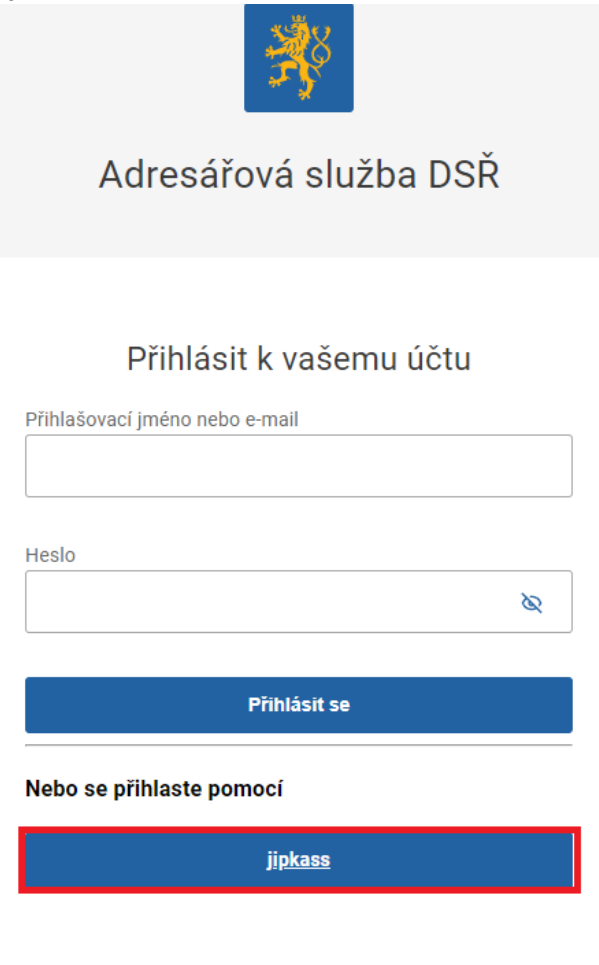

## <span id="page-6-1"></span>**3** ADMINISTRACE

Pro přechod do administrace uživatel klikne na tlačítko *Administrace* v levém dolním rohu.

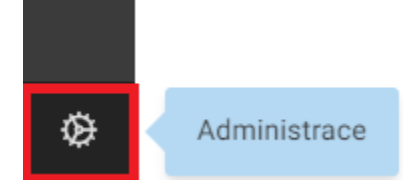

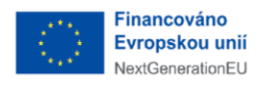

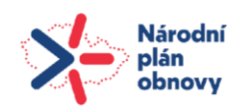

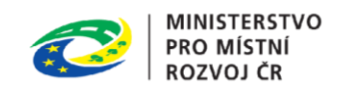

## <span id="page-7-0"></span>3.1 NÁVOD PRO LOKÁLNÍHO ADMINISTRÁTORA PŘI PRVNÍM PŘÍSTUPU DO SYSTÉMU

### <span id="page-7-1"></span>3.1.1 VYPLNĚNÍ BANKOVNÍHO SPOJENÍ ÚŘADU

- A. V menu vlevo dole kliknout na tlačítko "Administrace":
- B. Zvolit "Stavební a dotčené orgány" v menu vidíme vlastní organizaci, kliknutím na záznam v seznamu se otevře vpravo okno s detailními informacemi, klikneme na tlačítko ,,Upravit" a vyplníme bankovní spojení.

ŵ.

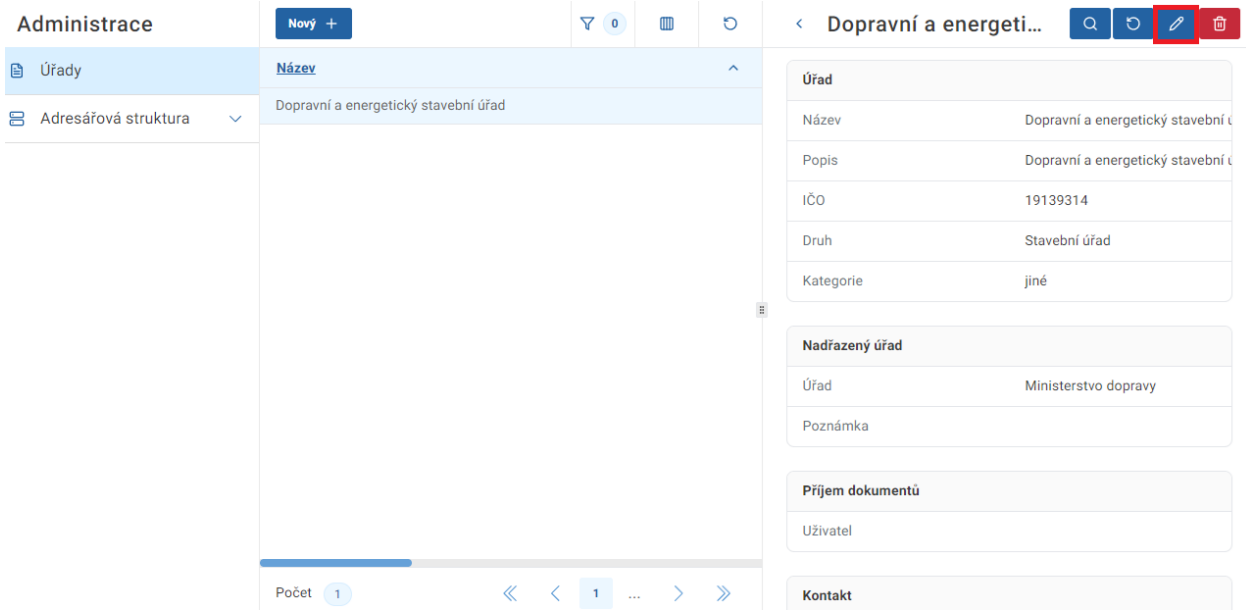

C. Po vyplnění bankovního spojení informace uložíme stiskem tlačítka ,,Uložit" vpravo nahoře.

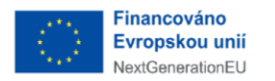

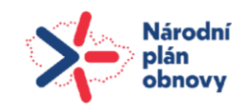

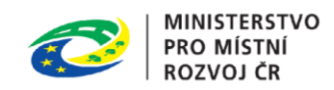

#### Poznámka: Bankovní spojení je důležité pro tvorbu platebních příkazů

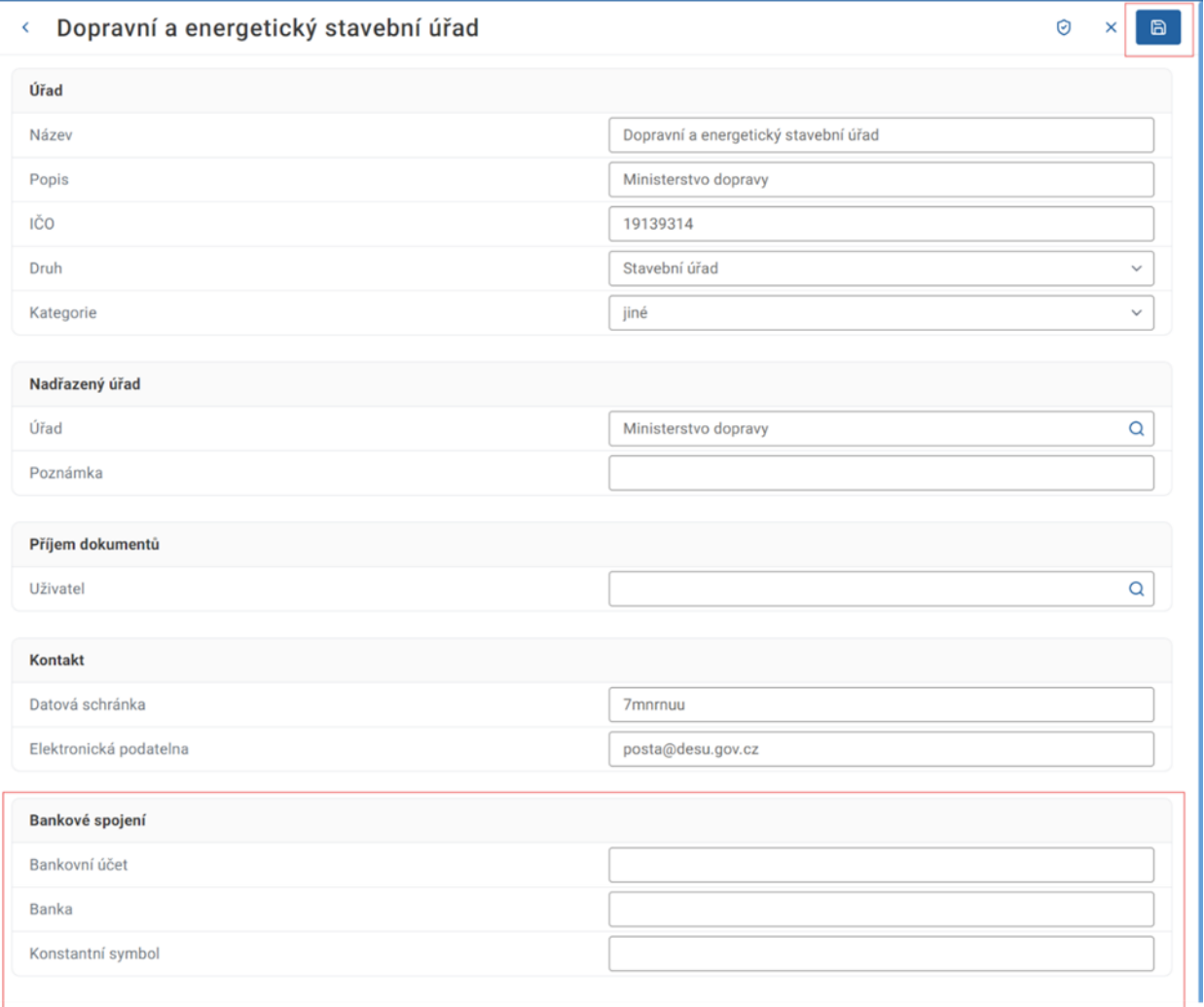

## <span id="page-8-0"></span>3.1.2 NASTAVENÍ ROLÍ ZAMĚSTNANCŮM STAVEBNÍHO ÚŘADU

- A. V menu administrace projdeme pod záložku "Adresářová struktura" a podmenu "Uživatelé"
- B. V seznamu klikneme na vybraného uživatele, otevře se nám vpravo okno s detailními informacemi a klikneme na černé tlačítko "Upraviť" na řádku s atributem "Role". Přidělení

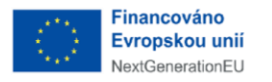

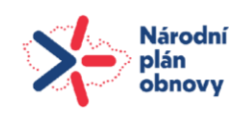

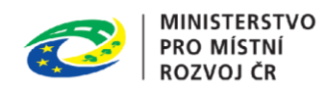

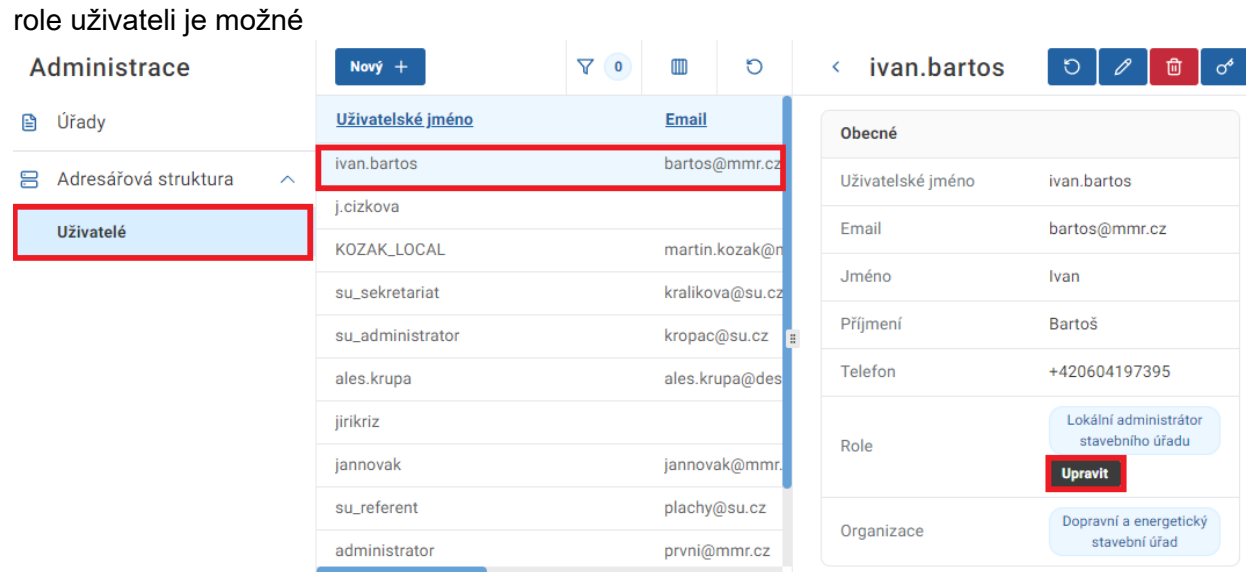

C. Ve vyskakovacím okně vybíráme z nabídky role. Zaměstnanci přidáme roli "Referenta", "Vedoucího zaměstnance" nebo "Zaměstnance sekretariátu". Roli ,JIP-KAAS role" ponecháváme uživateli zaškrtnutou.

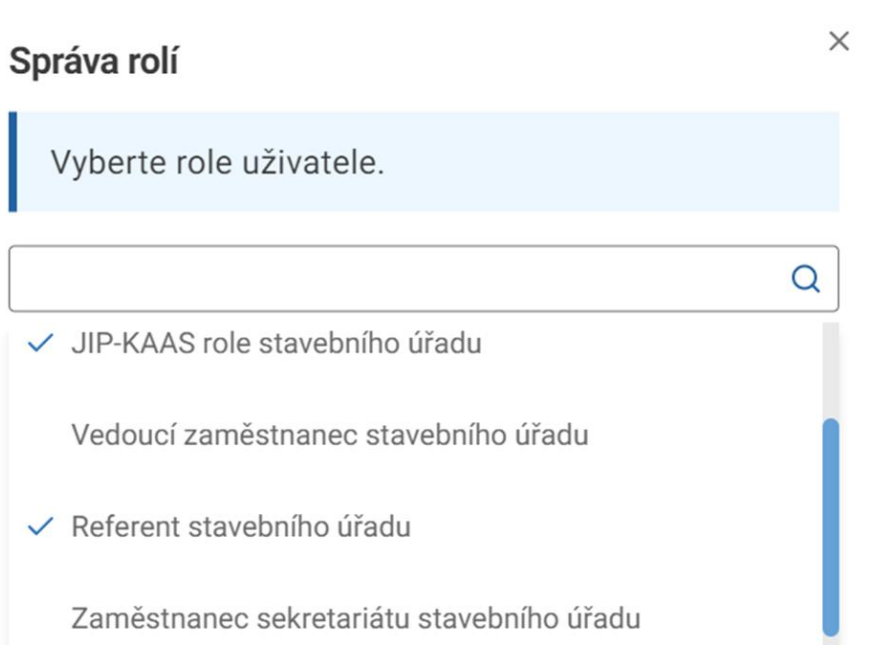

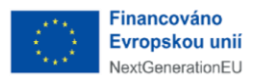

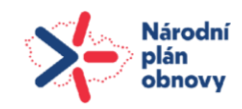

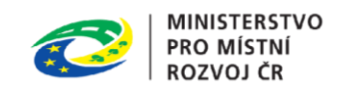

D. Roli přidělíme kliknutím na "Potvrdit" ve vyskakovacím okně.

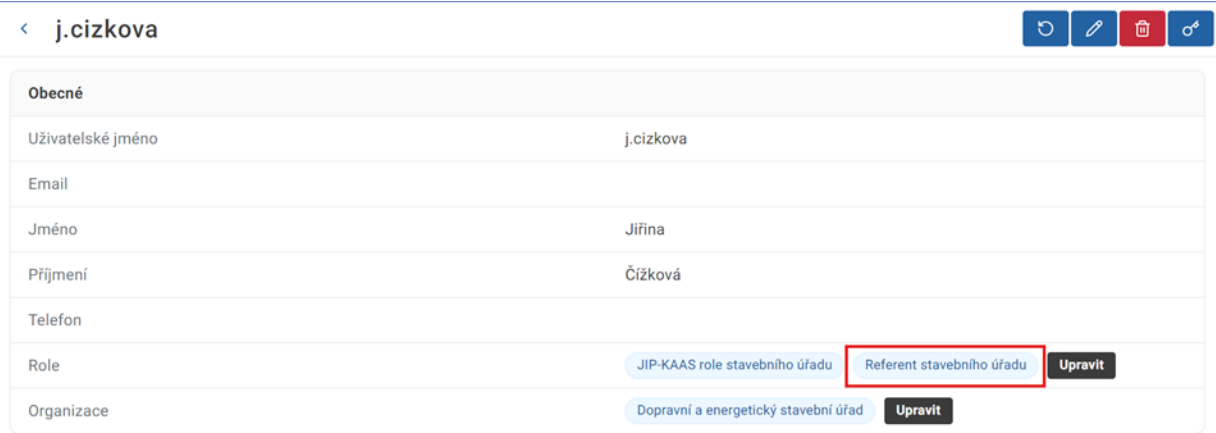

E. Role je přidělena, na detailu uživatele vidíme novou roli.

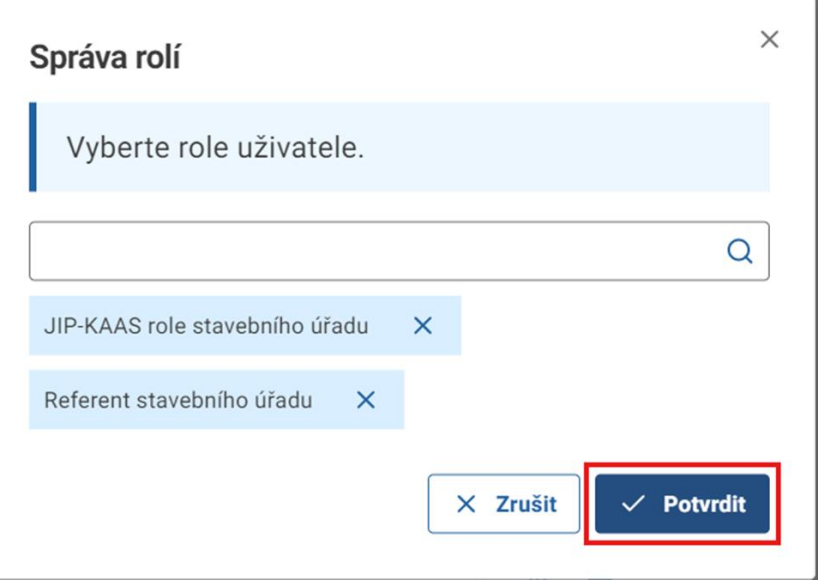

Kroky a) - e) je potřebné vykonat pro všechny zaměstnance úřadu jednotlivě. Uživatel s nepřidělenou rolí nebude moci v systému vykonávat svoji práci.

## <span id="page-10-0"></span>3.1.3 NASTAVENÍ ROLÍ ZAMĚSTNANCŮM DOTČENÉHO ORGÁNU

A. V menu administrace projdeme pod záložku "Adresářová struktura" a podmenu "Uživatelé"

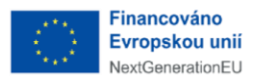

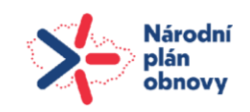

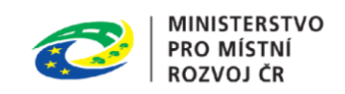

B. V seznamu klikneme na vybraného uživatele, otevře se nám vpravo okno s detailními informacemi a klikneme na černé tlačítko "Upravit" na řádku s atributem "Role".

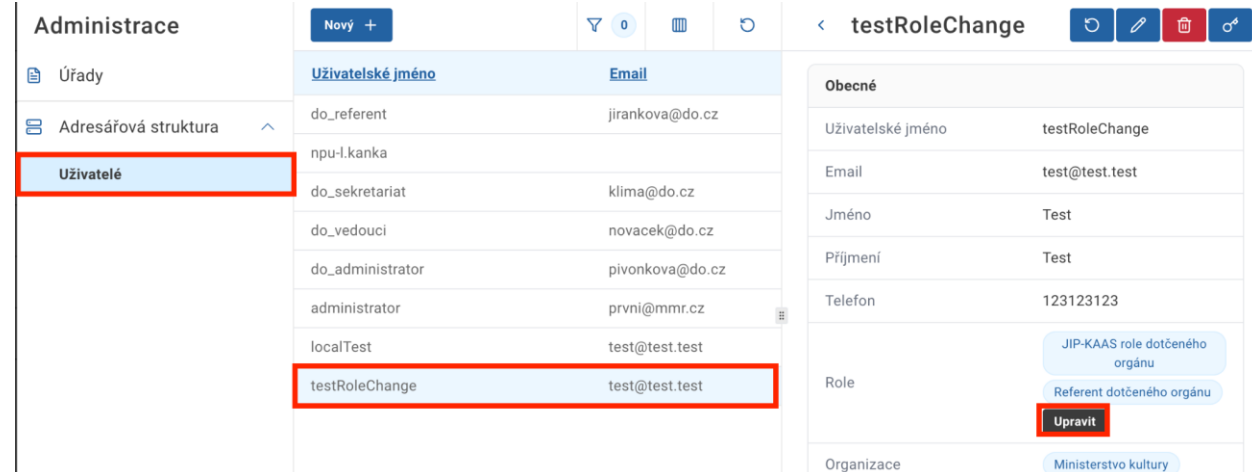

C. Ve vyskakovacím okně vybíráme z nabídky role. Zaměstnanci přidáme roli "Referenta", "Vedoucího zaměstnance" nebo "Zaměstnance sekretariátu". Roli "JIP-KAAS role" ponecháváme uživateli zaškrtnutou.

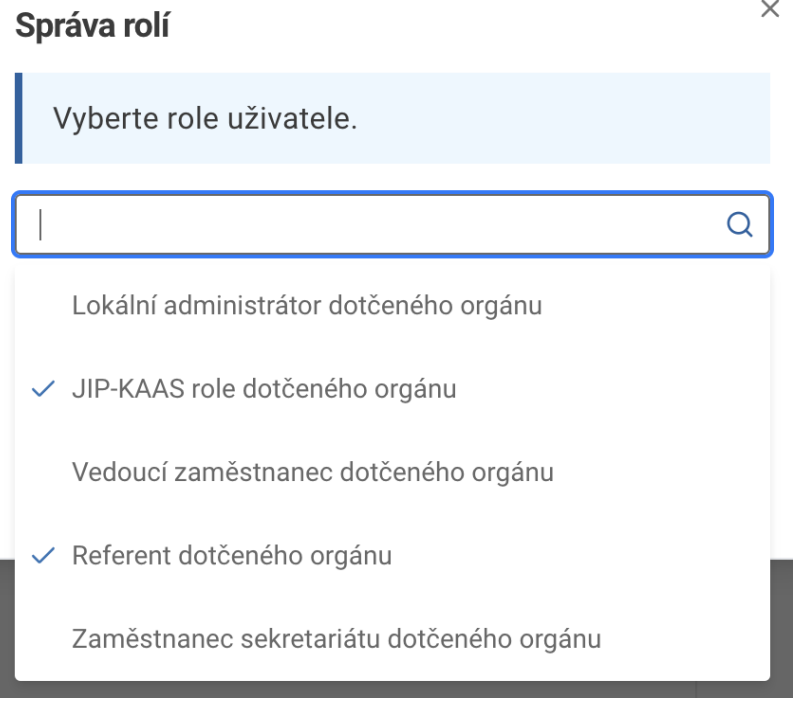

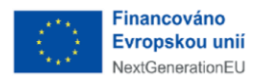

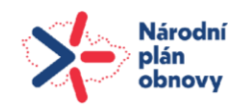

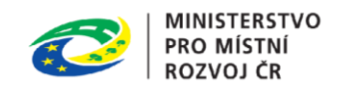

D. Roli přidělíme kliknutím na "Potvrdit" ve vyskakovacím okně.

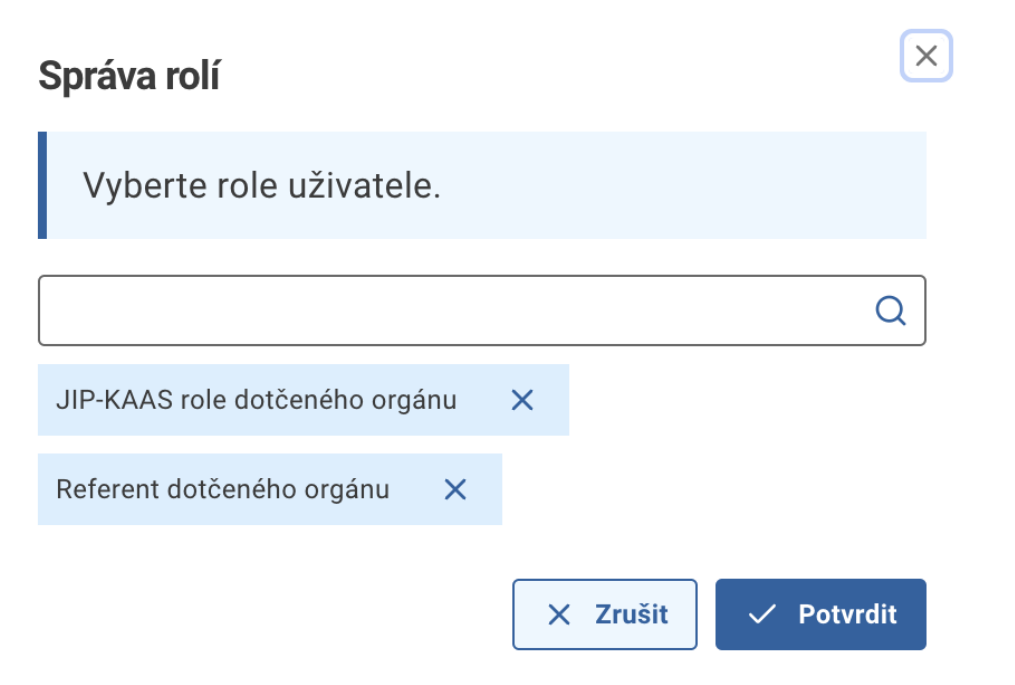

- E. Role je přidělena, na detailu uživatele vidíme novou roli.
	- < testRoleChange

面  $\sigma^{\!\bullet}$  $\circ$ 0

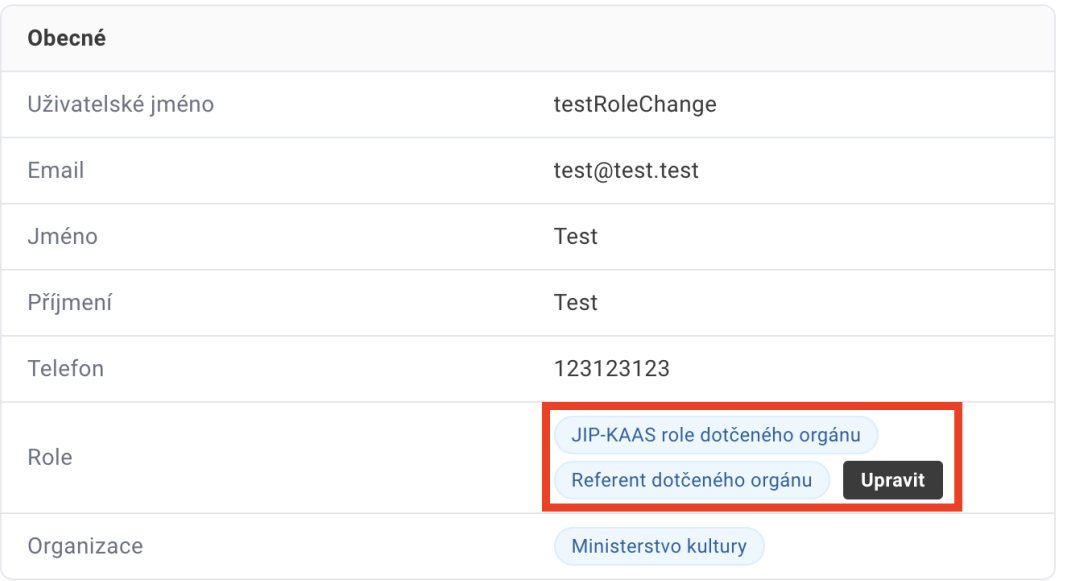

Kroky a) - e) je potřebné vykonat pro všechny zaměstnance úřadu jednotlivě. Uživatel s nepřidělenou rolí nebude moci v systému vykonávat svoji práci.

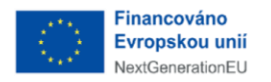

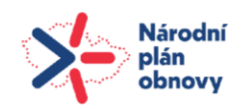

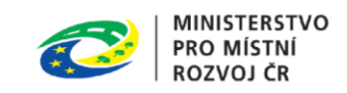

## <span id="page-13-0"></span>3.1.4 VYPLNĚNÍ OSOBY PRO PŘÍJEM DOKUMENTŮ

- A. Projít do Administrace → Stavební Orgány a dotčené úřady, vybrat vlastní organizaci a rozkliknout detail jak v kroku 1.
- B. Na detailu vpravo nahoře kliknout na tlačítko "Upravit"

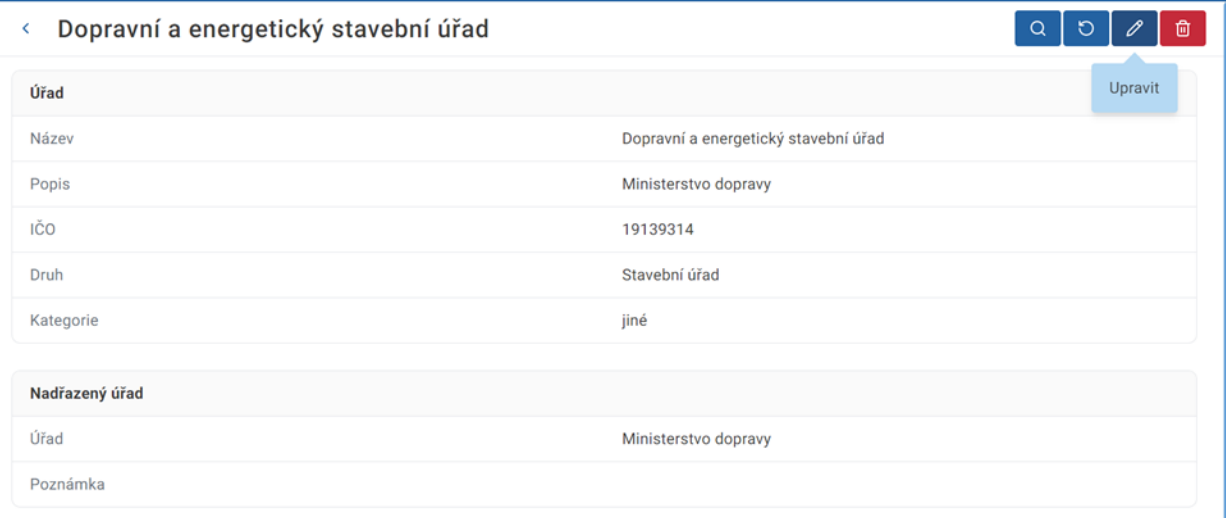

C. V editačním režimu nastavit doposud nevyplněné pole "Příjem dokumentu" na jednoho z uživatelů úřadu. Systém nabídne na výběr uživatele s potřebnou rolí:

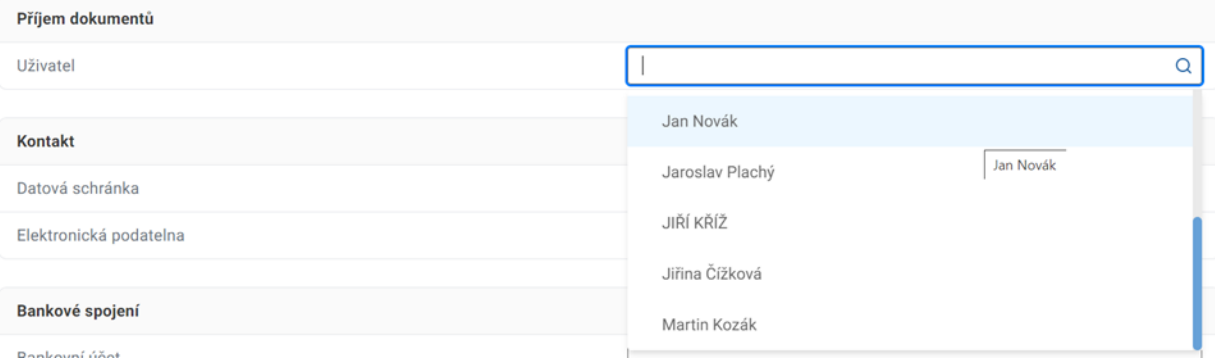

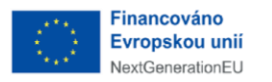

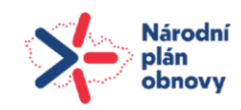

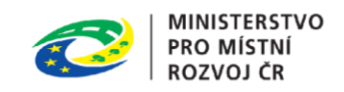

#### D. Po výběru uživatele vpravo nahoře kliknout na tlačítko "Uložit"

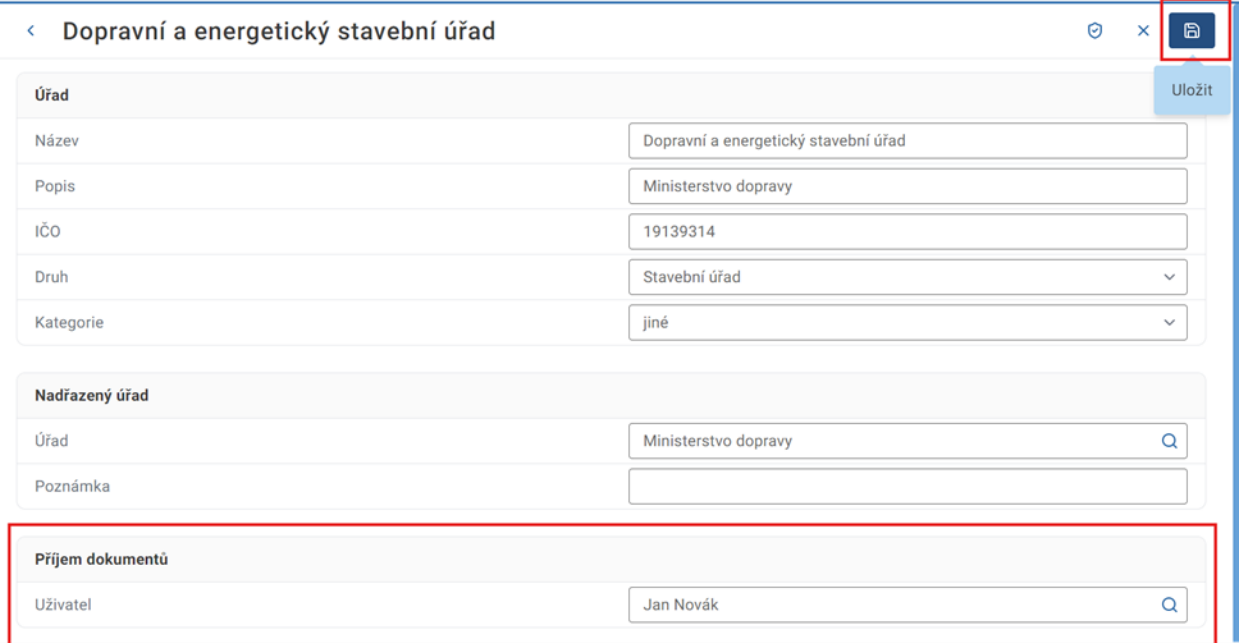

## E. Ověřit po uložení, že je nastaven správný uživatel pro příjem dokumentů

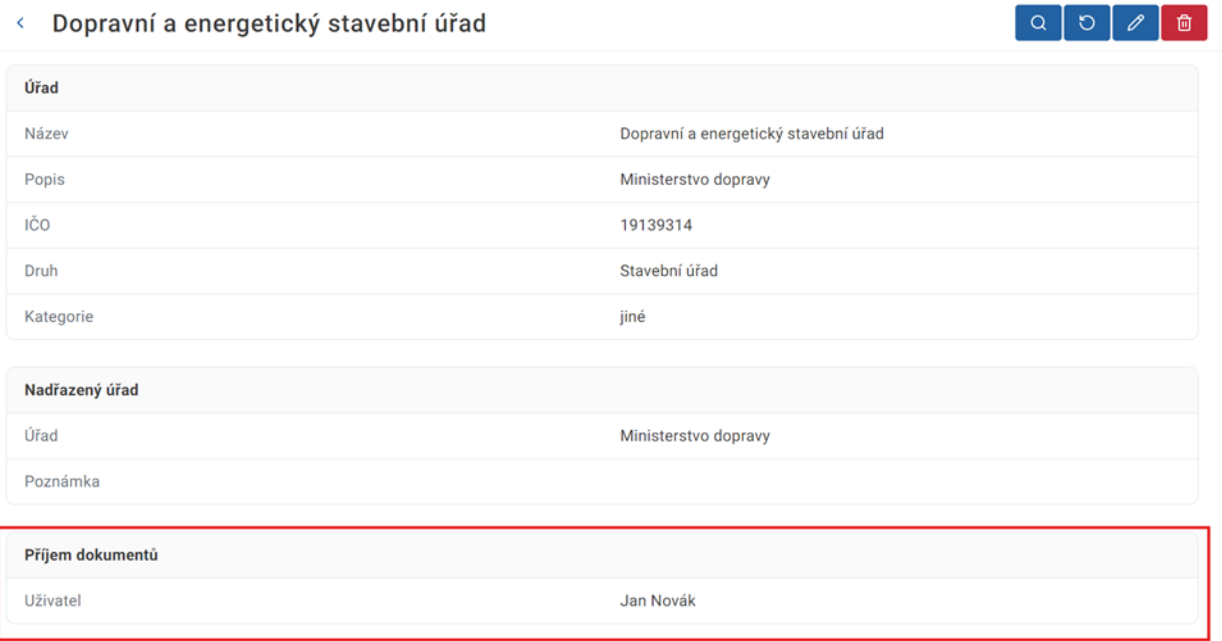

Bez nastavení výchozího uživatele pro příjem dokumentů nebudou dokumenty ze spisové služby postoupeny na správný úřad v ISSŘ.

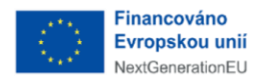

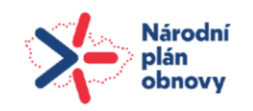

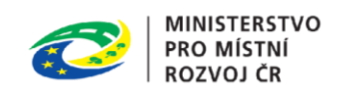

## <span id="page-15-0"></span>3.2 ÚŘAD

## <span id="page-15-1"></span>3.2.1 ZOBRAZIT PŘEHLED ÚŘADŮ

Uživatel v postranním menu klikne na *Úřady.* Lokální administrátor vidí v přehledu svůj úřad.

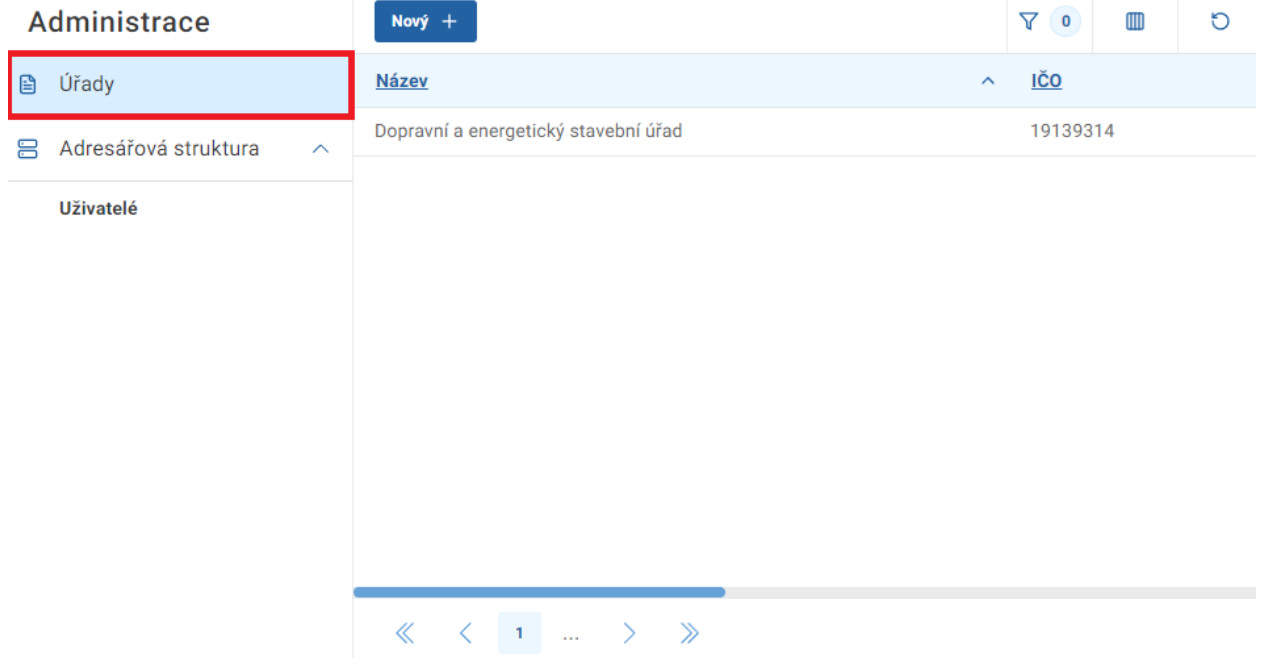

### <span id="page-15-2"></span>3.2.2 AKCE DETAILU ÚŘADU

#### <span id="page-15-3"></span>3.2.2.1 OVĚŘIT ÚŘAD

Uživatel přejde na detail úřadu a klikne na tlačítko *Ověřit úřad.* Po úspěšném ověření jsou k záznamu doplněny údaje získané z registrů.

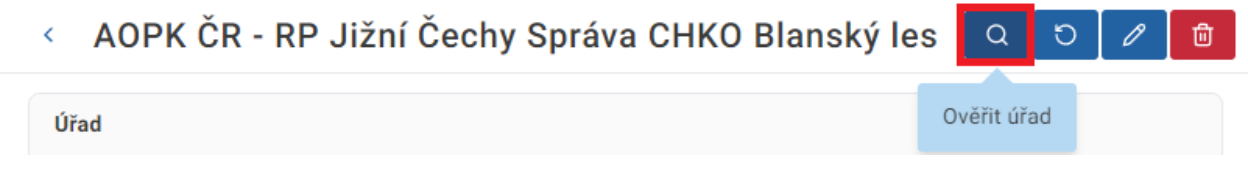

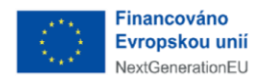

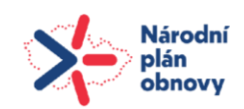

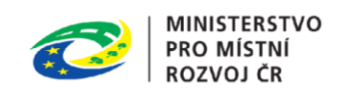

ి

卣

#### <span id="page-16-0"></span>3.2.2.2 NAČÍST DETAIL ÚŘADU ZNOVU

Uživatel přejde na detail úřadu a klikne na tlačítko *Načíst znovu.*

AOPK ČR - RP Jižní Čechy Správa CHKO Blanský les ¢  $\alpha$ ৩ Načíst znovu Úřad

#### <span id="page-16-1"></span>3.2.2.3 UPRAVIT ÚŘAD

Uživatel přejde na detail úřadu a klikne na tlačítko *Upravit*. Detail je otevřen ve formě formuláře s předvyplněnými aktuálními údaji úřadu. Uživatel údaje upraví a změny uloží kliknutím na příslušné tlačítko.

## AOPK ČR - RP Jižní Čechy  $\left\langle \cdot \right\rangle$

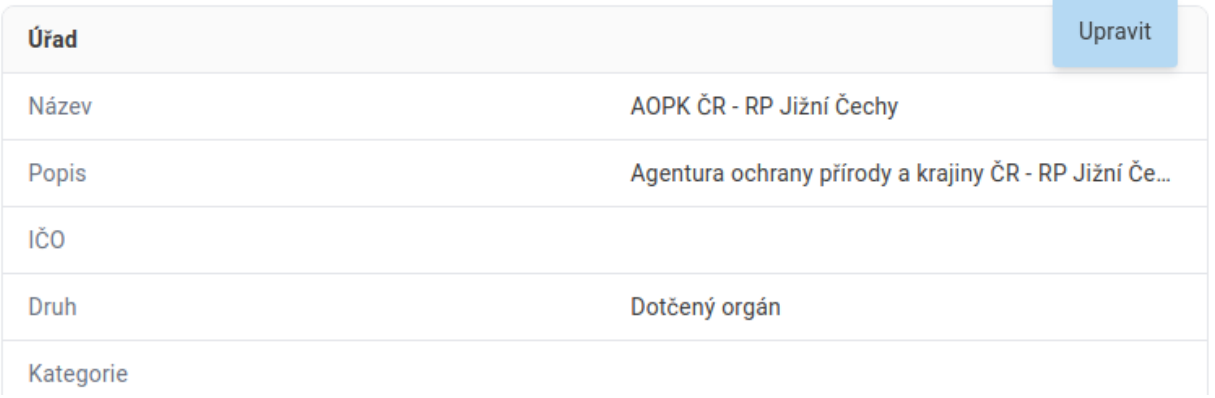

## <span id="page-16-2"></span>**3.3** ISSŘ ROLE

ISSŘ role slouží pro nastavení přístupových práv k jednotlivým částem ISSŘ. Uživatelské role existující v systému

#### **Administrátor:**

● Všechny funkce systému včetně administračních bez omezení na domovský úřad

#### **Lokální administrátor SÚ/DO:**

- ztotožňování osob/parcel/staveb
- čtení listů vlastnictví

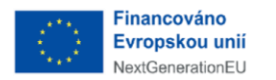

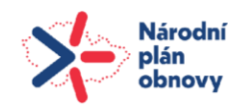

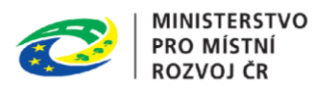

● čtení BPP balíčků

Správa domovského úřadu:

- čtení
- zápis adresy, kontaktů, bankového spojení
- určení uživatele pro příjem dokumentů

Správa uživatelů domovského úřadu:

- čtení
- zápis
- přiřazování rolí

Evidence dokumentů:

- správa dokumentů domovského úřadu
- změna zpracovatele dokumentu
- podepisování dokumentů
- schvalování dokumentů
- příjem dokumentů

Evidence platebních příkazů:

● čtení platebních příkazů domovského úřadu

Evidence řízení:

- správa řízení domovského úřadu
- změna zpracovatele řízení
- ukončení řízení

Evidence záměrů:

- čtení
- zápis
- zneplatnění záměru
- přidělení IČS navrhovanému objektu
- přepis navrhovaného objektu do evidence stavebních objektů

Evidence stavebních objektů:

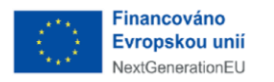

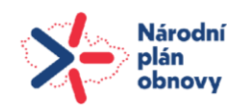

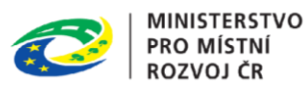

- čtení
- zápis
- přidělení IČS stavebnímu objektu
- změna stavu stavebního objektu

#### **Vedoucí zaměstnanec SÚ/DO:**

- ztotožňování osob/parcel/staveb
- čtení listů vlastnictví
- čtení BPP balíčků

Evidence dokumentů:

- správa dokumentů domovského úřadu
- změna zpracovatele dokumentu
- podepisování dokumentů
- schvalování dokumentů
- příjem dokumentů

Evidence platebních příkazů:

● čtení platebních příkazů domovského úřadu

Evidence řízení:

- správa řízení domovského úřadu
- změna zpracovatele řízení
- ukončení řízení

Evidence záměrů:

- čtení
- zápis
- přidělení IČS navrhovanému objektu
- přepis navrhovaného objektu do evidence stavebních objektů

Evidence stavebních objektů:

- čtení
- zápis
- přidělení IČS stavebnímu objektu

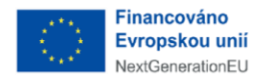

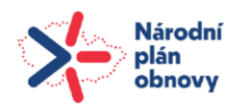

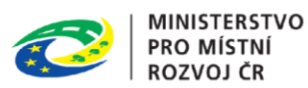

● změna stavu stavebního objektu

#### **Referent SÚ/DO:**

- ztotožňování osob/parcel/staveb
- čtení listů vlastnictví
- čtení BPP balíčků

Evidence dokumentů:

● správa dokumentů domovského úřadu

Evidence platebních příkazů:

● čtení platebních příkazů domovského úřadu

#### Evidence řízení:

- správa řízení domovského úřadu
- ukončení řízení

Evidence záměrů:

- čtení
- zápis
- přidělení IČS navrhovanému objektu
- přepis navrhovaného objektu do evidence stavebních objektů

Evidence stavebních objektů:

- čtení
- zápis
- přidělení IČS stavebnímu objektu
- změna stavu stavebního objektu

#### **Zaměstnanec sekretariátu SÚ/DO:**

- ztotožňování osob/parcel/staveb
- čtení listů vlastnictví

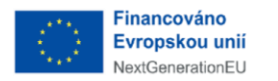

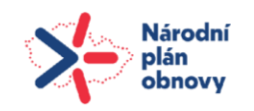

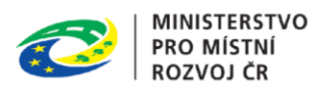

● čtení BPP balíčků

Evidence dokumentů:

● čtení

Evidence platebních příkazů:

- čtení platebních příkazů domovského úřadu
- označení platebního příkazu za zaplacený

Evidence řízení:

● čtení

Evidence záměrů:

● čtení

Evidence stavebních objektů:

● čtení